**Fall 2006** 

# **STIHome - Student Login**

**User Manual** 

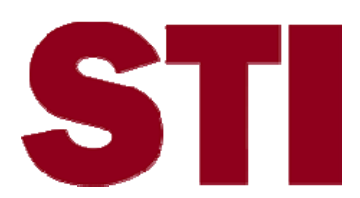

Information in this document is subject to change without notice. Student and school data used herein are fictitious unless otherwise noted.

The contents of this document are the property of STI. This information is intended for users of the STI suite of products only. Reproduction or redistribution of these materials to anyone other than STI customers or users of STI Software is prohibited without prior written consent from STI.

© 2006 Software Technology, Inc. All rights reserved.

Microsoft, Windows, Word and Internet Explorer are registered trademarks or trademarks of Microsoft Corporation in the United States and other countries.

Other product and company names herein may be the trademarks of their respective owners.

Software Technology, Inc. 4721 Morrison Drive, Suite 200 Mobile, AL 36609-3350 1-877-844-0884

This document was last modified on August 22, 2006. Any subsequent changes made to the STI applications described herein will be discussed in the release notes that accompany each product's update.

## **Contents**

#### **Overview**

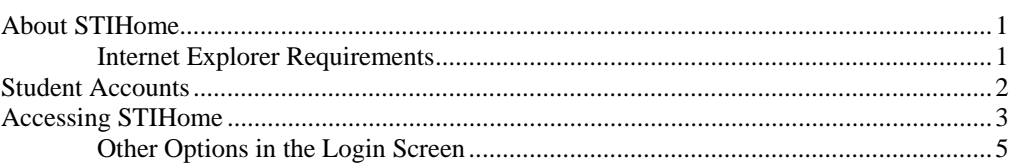

## **Student Options**

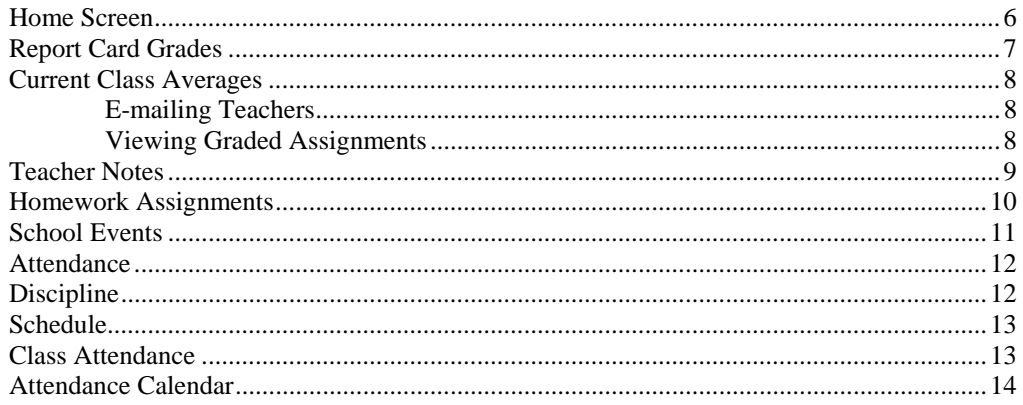

### **Index**

 $\mathbf 1$ 

 $6\phantom{a}$ 

## <span id="page-4-0"></span>**Overview**

## **About STIHome**

STIHome provides parents and students with a means of accessing school information from a remote computer, via the Internet. This information may include:

- Report Card Grades
- Current Class Averages
- Teacher Notes
- Homework Assignments
- School Events
- Attendance
- Discipline
- Student Schedule
- Class Attendance
- Attendance Calendar

Teachers and other school employees may also access STIHome. Options available with the teacher login are as follows:

- School Events
- Planner
- Class Roster
- **Attendance**
- Attendance Calendar

#### **Internet Explorer Requirements**

The followings versions of Microsoft Internet Explorer are required for STIHome:

- PC Users (Windows): Version 6.0 with latest service packs and updates
- Macintosh users
	- o Mac OS 9: Version 5.1 with latest service packs and updates
	- o Mac OS X: Version 5.2 with latest service packs and updates

## <span id="page-6-0"></span>**Accessing STIHome**

In Internet Explorer (the recommended browser), enter the following URL:

<https://iiod.ssts.com/default.htm>

To log in to the program, click on your state in the opening screen.

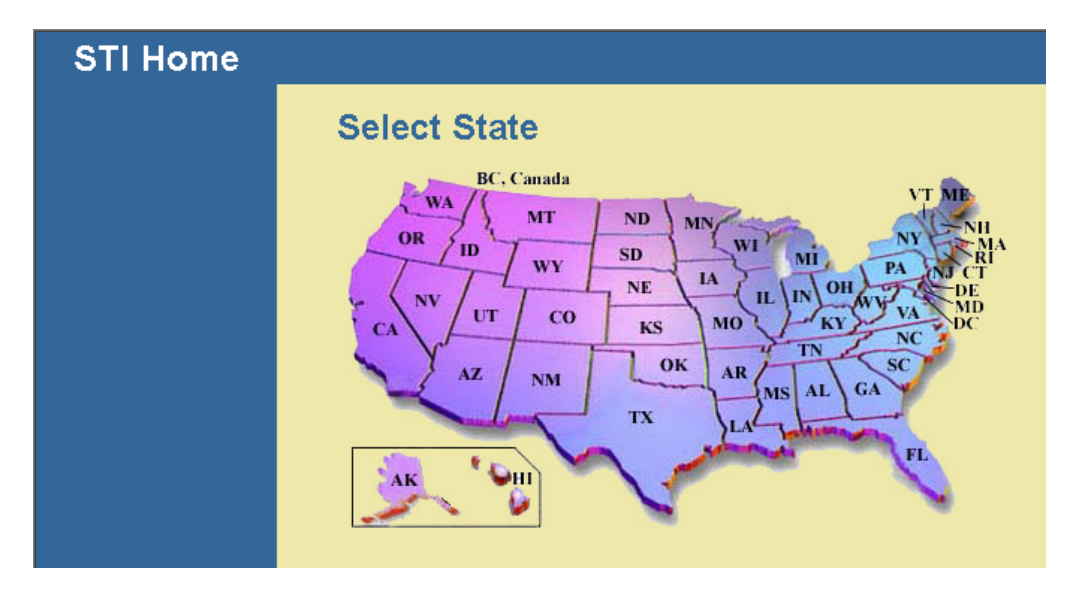

• Select your district from the drop-list in the next screen and then click the **Submit** button to proceed.

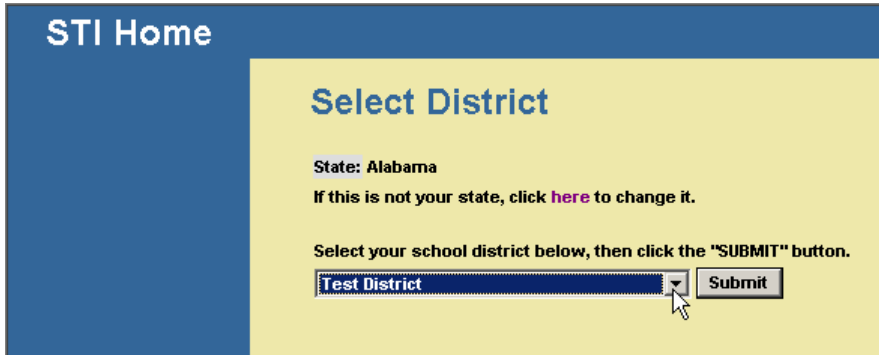

• Select your school from the drop-list that appears next and click **Submit**.

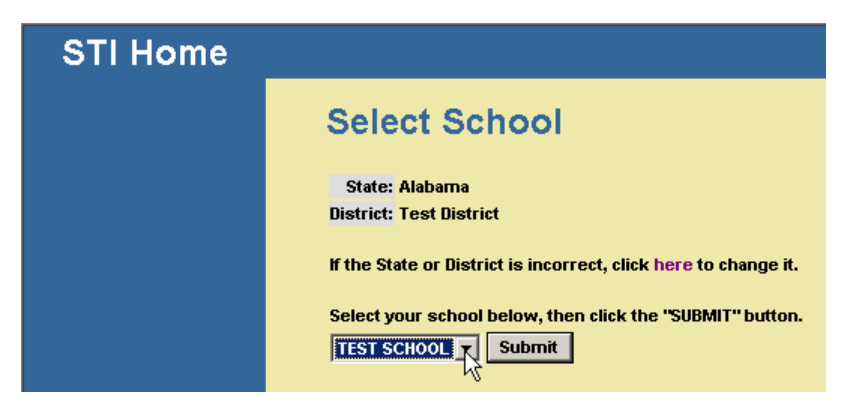

• The *Login* screen will appear. Bullet the appropriate type of login (*Student*) and then enter your *Identification Number* and *PIN* in the spaces provided. Click **Login**.

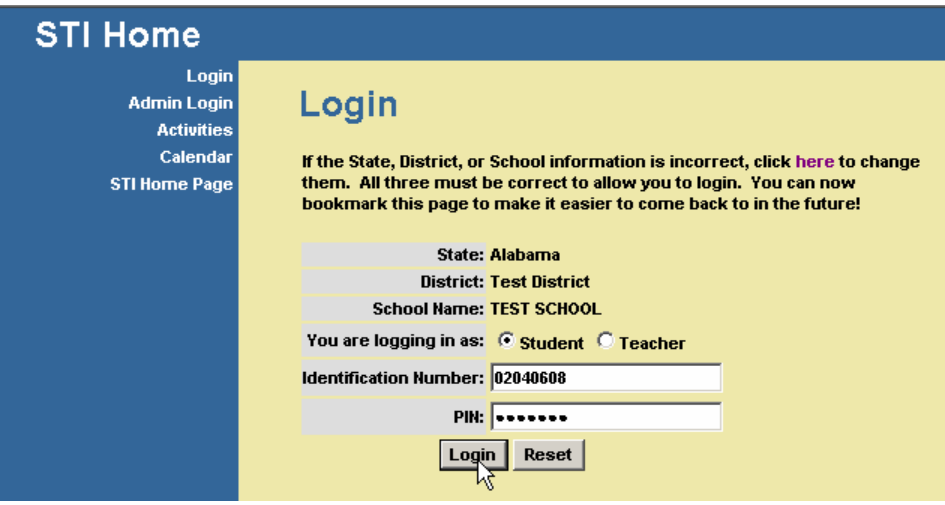

## **Other Options in the Login Screen**

Prior to logging in, the user may view Activities (or school announcements); the school Calendar (see ["School Events"](#page-14-1) on page [11\)](#page-14-1); or the STI Home Page by clicking any of the appropriate links in the upper left corner of the *Login* screen.

<span id="page-8-0"></span>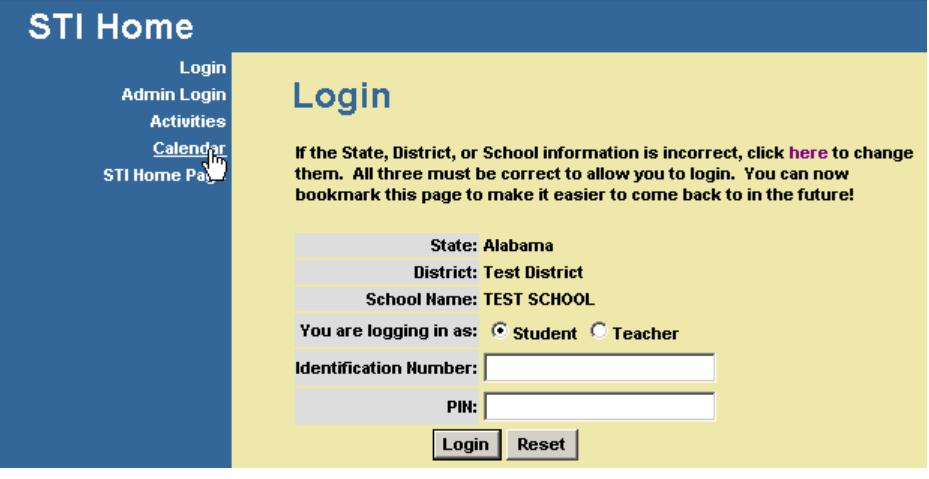

# <span id="page-9-0"></span>**Student Options**

## **Home Screen**

The student login will present the screen shown below:

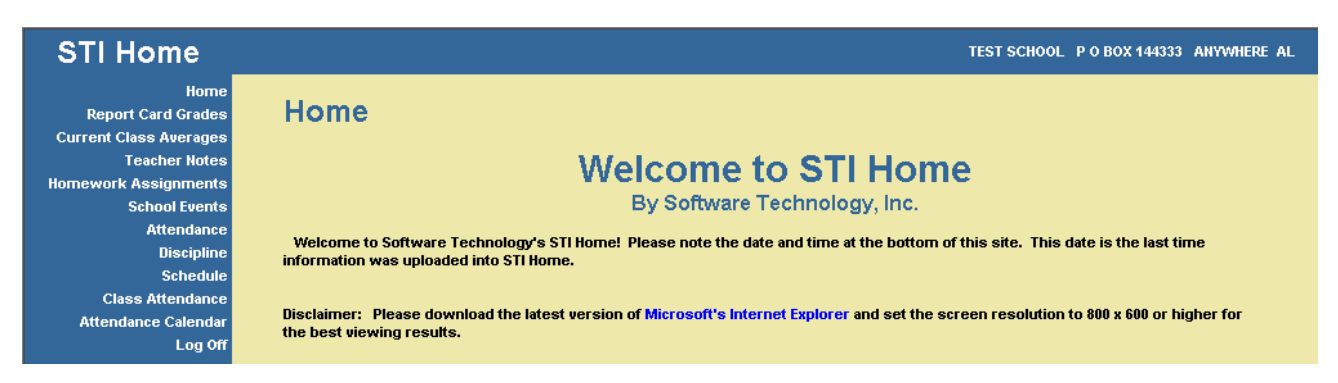

- Click any of the links in the upper left corner of the screen to view the pertinent information.
- Click the **Home** link at any time to return to the home screen.
- To log out of the system, click the **Log Off** link.

## <span id="page-10-0"></span>**Report Card Grades**

Choose this option to view the student's report card grades.

Note: Report card grades may be viewed after each grading period concludes and the grades have been posted by teachers in STIOffice.

• Select the appropriate grading period from the drop-list.

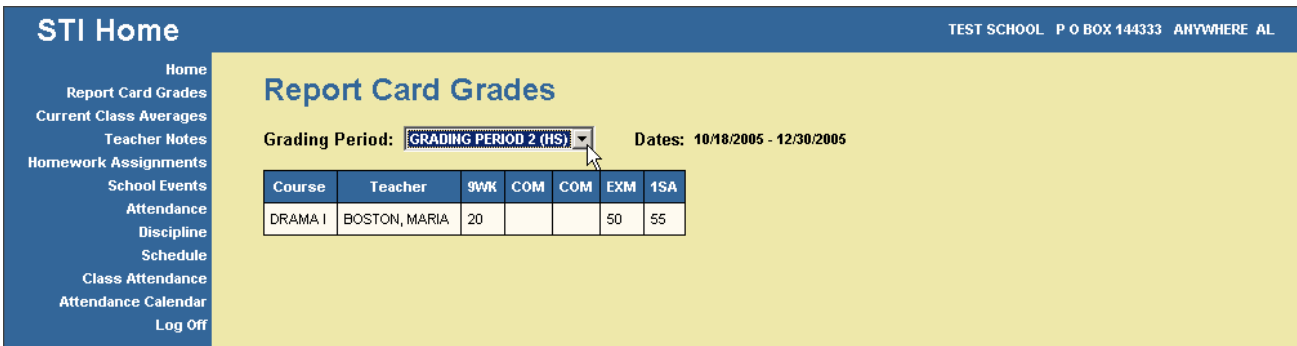

• Report card grades are only available for grading periods for which grades have been posted.

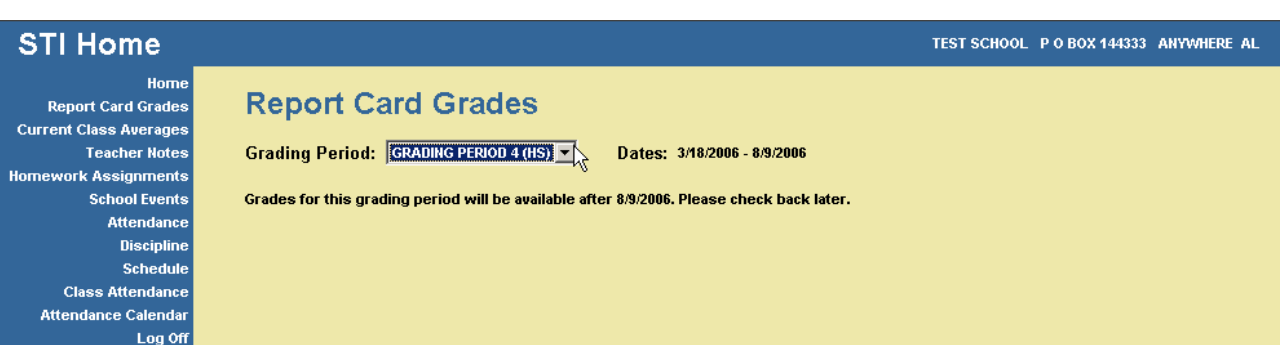

## <span id="page-11-0"></span>**Current Class Averages**

Choose this option to view the following information for each course in the student's schedule:

- Teacher of the course;
- Current class average;
- Notes entered by the teacher, where applicable; and
- Graded assignments.

Note: Current class averages may be viewed at any time, assuming that teachers have entered grades into the STIClassroom Module's Grade Book.

Select the correct grading period to view.

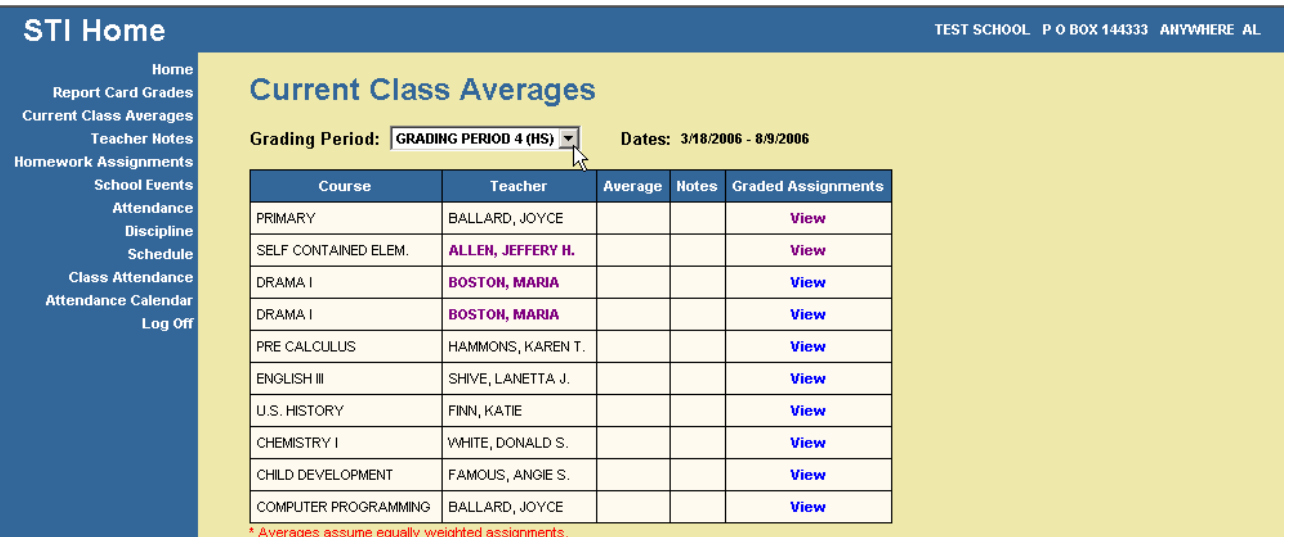

## **E-mailing Teachers**

If the teacher's name is highlighted (such as the teacher *Allen, Jeffery H.* in the above screen shot), the user may click on the teacher's name to open a blank e-mail to send to that teacher.

## **Viewing Graded Assignments**

Click the **View** button to view grades that have been entered by the teachers for student assignments. Grades must first be entered by the teacher at school before you may view them here.

## <span id="page-12-0"></span>**Teacher Notes**

Choose this option to view the student's class average and any notes entered by teachers for each course in the student's schedule.

- **STI Home** TEST SCHOOL P O BOX 144333 ANYWHERE AL Home **Report Card Grades Teacher Notes** Current Class Averages<br>Teacher Notes Term: SEMESTER-1 Dates: 6/6/2005 - 12/30/2005 SEMESTER-1 rork Assignments SEMESTER-2 **School Events** Teacher **Notes** Period Term Attendance PRIMARY BALLARD, JOYCE ۱n  $\overline{1}$  $\overline{1}$ Discipline SELF CONTAINED ELEM. ALLEN, JEFFERY H. **Schedule** l o  $\overline{1}$  $\ddot{1}$ **Class Attendance**  $\overline{2}$ DRAMA I BOSTON, MARIA  $\overline{1}$ Attendance Calenda PRE CALCULUS HAMMONS, KAREN T.  $\overline{2}$  $\overline{1}$ Log Of ENGLISH III SHIVE, LANETTA J. 3 U.S. HISTORY FINN, KATIE  $\overline{1}$ CHEMISTRY I WHITE, DONALD S.  $\overline{5}$  $\overline{1}$ CHILD DEVELOPMENT FAMOUS, ANGIE S. 6  $\overline{1}$ COMPUTER PROGRAMMING BALLARD, JOYCE  $\mathbf{1}$ 6
- Select the correct term to view.

• The number of notes (if any) for each course will be listed in the left column.

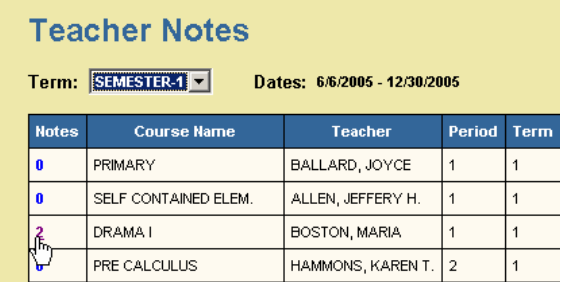

• Click on this number to view the note(s).

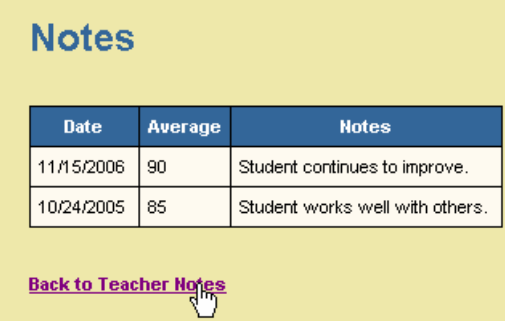

• To return to the student's schedule, click the **Back to Teacher Notes** link.

## <span id="page-13-0"></span>**Homework Assignments**

Choose this option to view homework assignments for each course in the student's schedule.

TEST SCHOOL P O BOX 144333 ANYWHERE AL

• Select the correct term to view.

#### **STI Home**

Home **Report Card Grades Current Class Averages Teacher Notes Homework Assignments School Events** Attendance Discipline Schedule **Class Attendance** Attendance Calendar Log Off

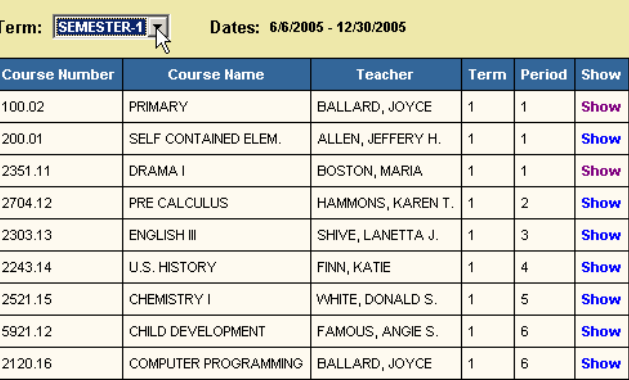

**Homework Assignments** 

• Click the **Show** button in the far right column to view assignments for a course.

### **Homework Assignments** Date **Homework** 6/16/2005 UNIT: DEATH OF A SALESMAN STUDY FOR DEATH OF A SALEMAN TEST ON THE 20TH STUDY FOR DEATH OF A SALEMAN TEST ON THE 20TH **Date** Homework 6/14/2005 UNIT: DEATH OF A SALESMAN HW READ DEATH OF A SALESMAN ACT 2 HW READ DEATH OF A SALESMAN ACT 2.

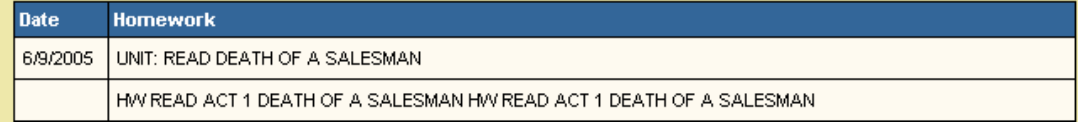

• To return to the student's schedule, click the **Back to Homework Assignments** link at the bottom of the list of assignments (it may be necessary to scroll down to locate this link).

## <span id="page-14-1"></span><span id="page-14-0"></span>**School Events**

Choose this option to view any upcoming school events.

• A calendar will appear, with the current month/year displayed by default. Click the **<<** and **>>** arrows to move forward or backward through the school calendar.

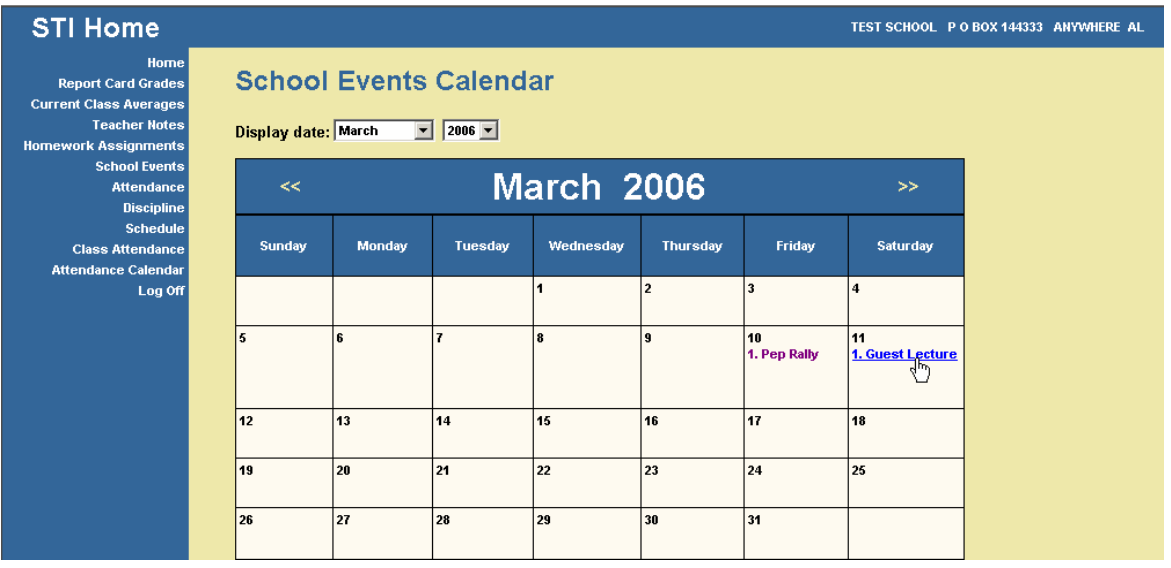

• Forthcoming events entered by the appropriate school personnel will be displayed on the calendar. Click on any event to view details.

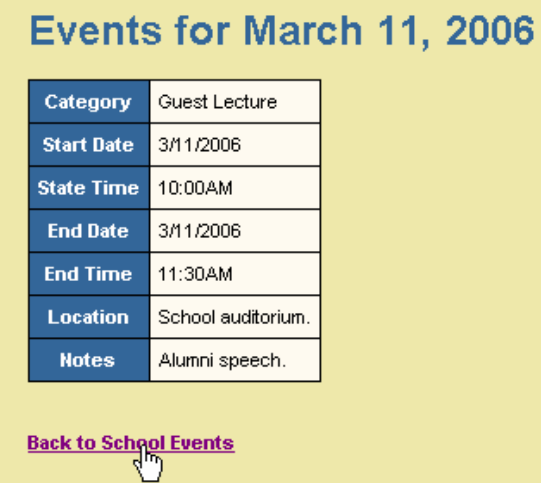

• To return to the calendar, click the **Back to School Events** link.

## <span id="page-15-0"></span>**Attendance**

Choose this option to view the student's daily attendance history for the current academic year.

Note: Attendance must be entered and posted at the school before it will appear in STIHome.

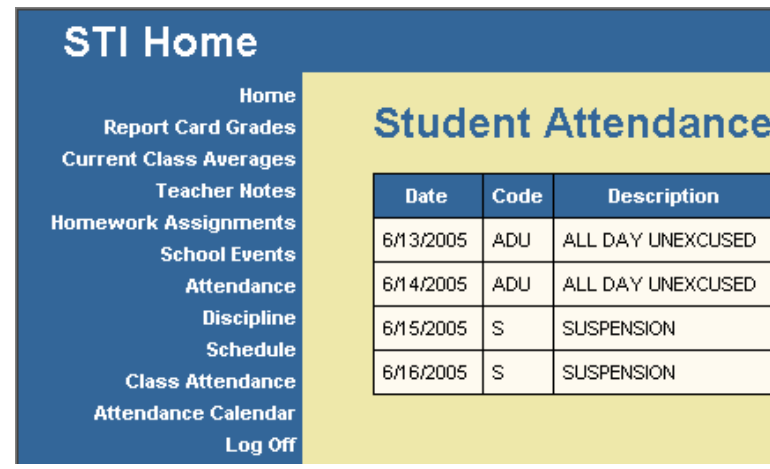

## **Discipline**

Choose this option to view the student's discipline history for the current academic year.

Note: Discipline records must be entered at school before this information may be viewed in STIHome.

## **Student Discipline**

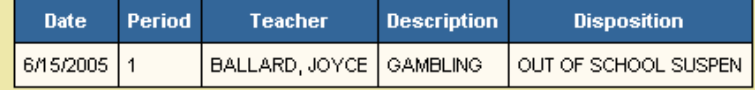

## <span id="page-16-0"></span>**Schedule**

Choose this option to view the student's schedule (as created in STIOffice) for the current academic year.

• Select the correct term to view.

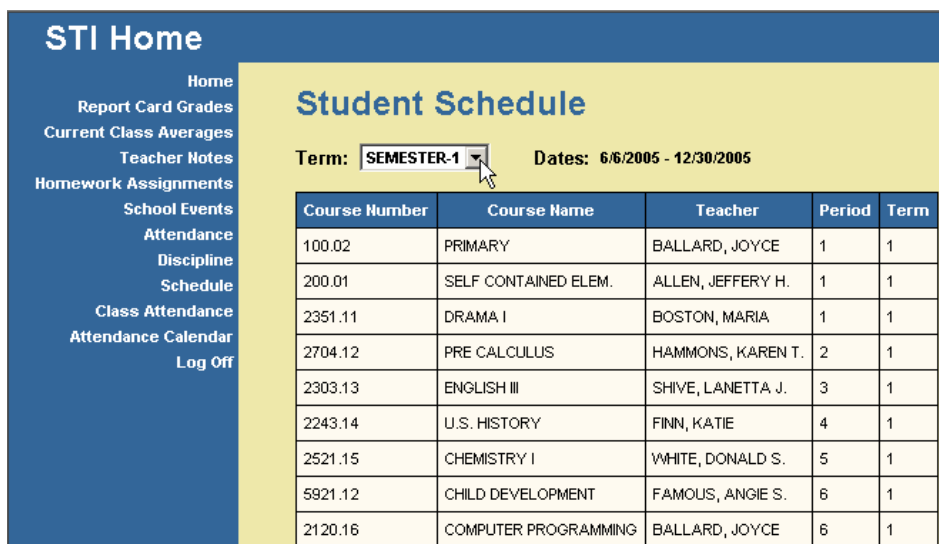

## **Class Attendance**

Choose this option to view the student's period attendance information (as entered and posted in STIOffice or STIClassroom) for the current school year.

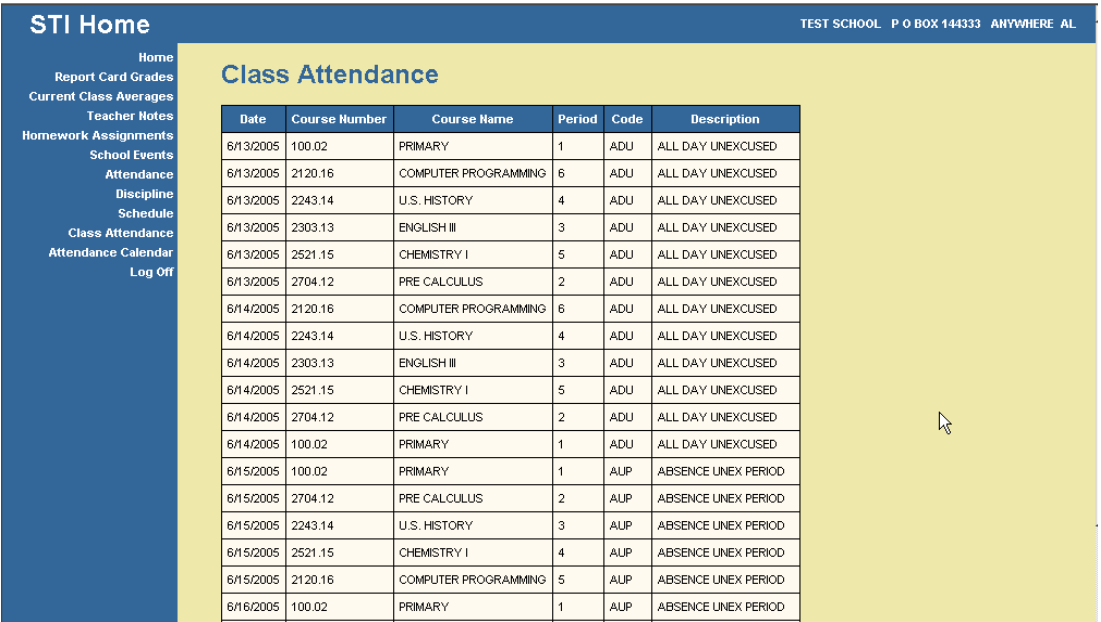

## <span id="page-17-0"></span>**Attendance Calendar**

Choose this option to view the school attendance calendar.

Note: This information is drawn from the attendance calendar as set up in STIOffice.

• A calendar will appear, with the current month/year displayed by default. Click the **<<** and **>>** arrows to move forward or backward through the school calendar. Alternately, the user may select the month and date from the *Display date* drop-lists above the calendar.

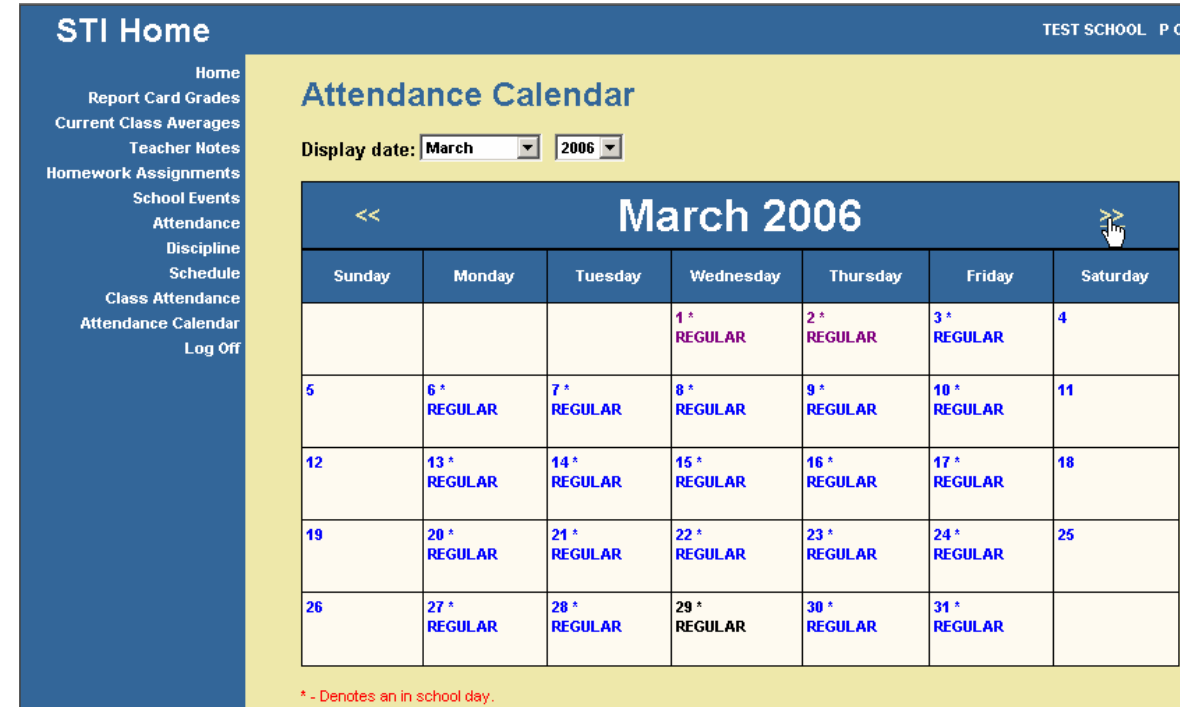

• The calendar displays the type of attendance day. Any date marked with the *\** (asterisk) symbol is an in-school day.

# <span id="page-18-0"></span>**Index**

School Events 11 Student Accounts 2 Student Options 6

#### **T**

Teacher Notes 9

#### **V**

Viewing Graded Assignments 8

### **A**

About STIHome 1 Accessing STIHome 3 Attendance 12 Attendance Calendar 14

### **C**

Class Attendance 13 Current Class Averages 8

#### **D**

Discipline 12

### **E**

E-mailing Teachers 8

#### **H**

Home Screen 6 Homework Assignments 10

#### **I**

Internet Explorer Requirements 1

#### **O**

Other Options in the Login Screen 5 Overview 1

#### **R**

Report Card Grades 7

#### **S**

Schedule 13